## *Accessing audio files from PACER*

- 1. Login with your PACER account supplied by the PACER Service Center (800) 676-6856.
- 2. Select **Reports** from the blue menu bar.

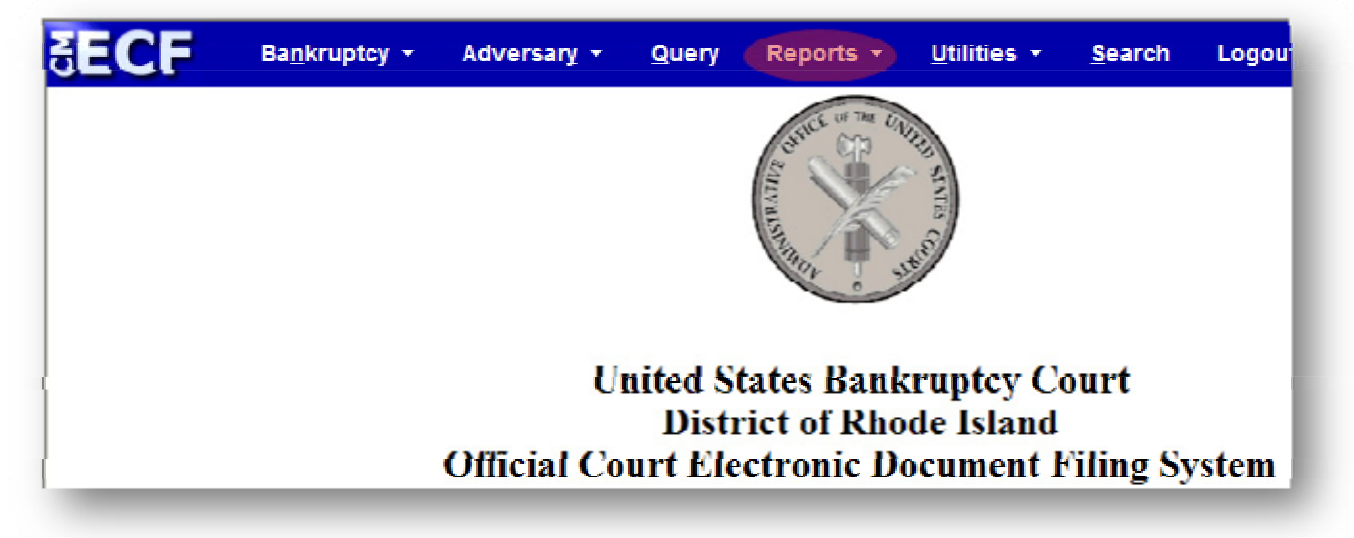

3. Select the **Docket Activity Report**.

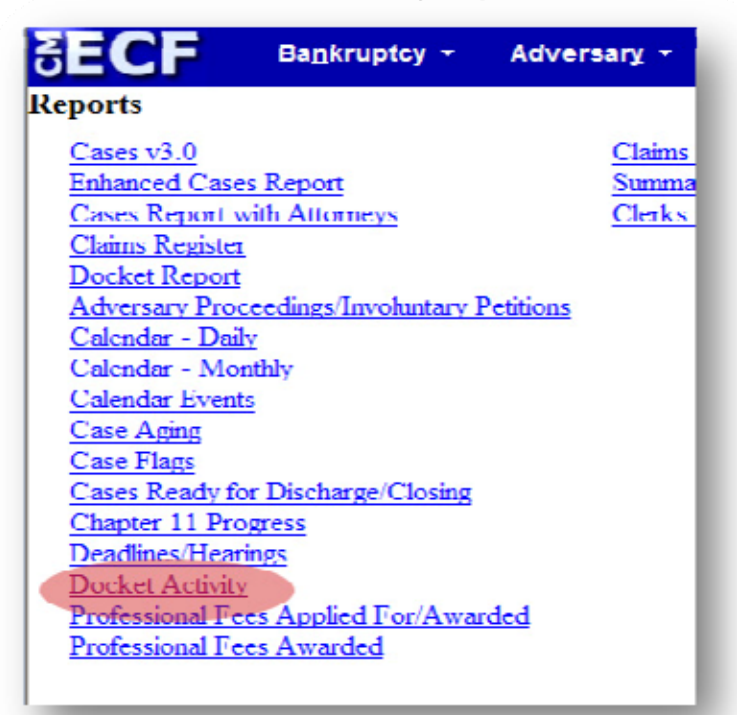

- 4. Select any desired filters, such as date range or case type.
- 5. From the **Category** field, select **audio**
- 6. Click on **Run Report**.

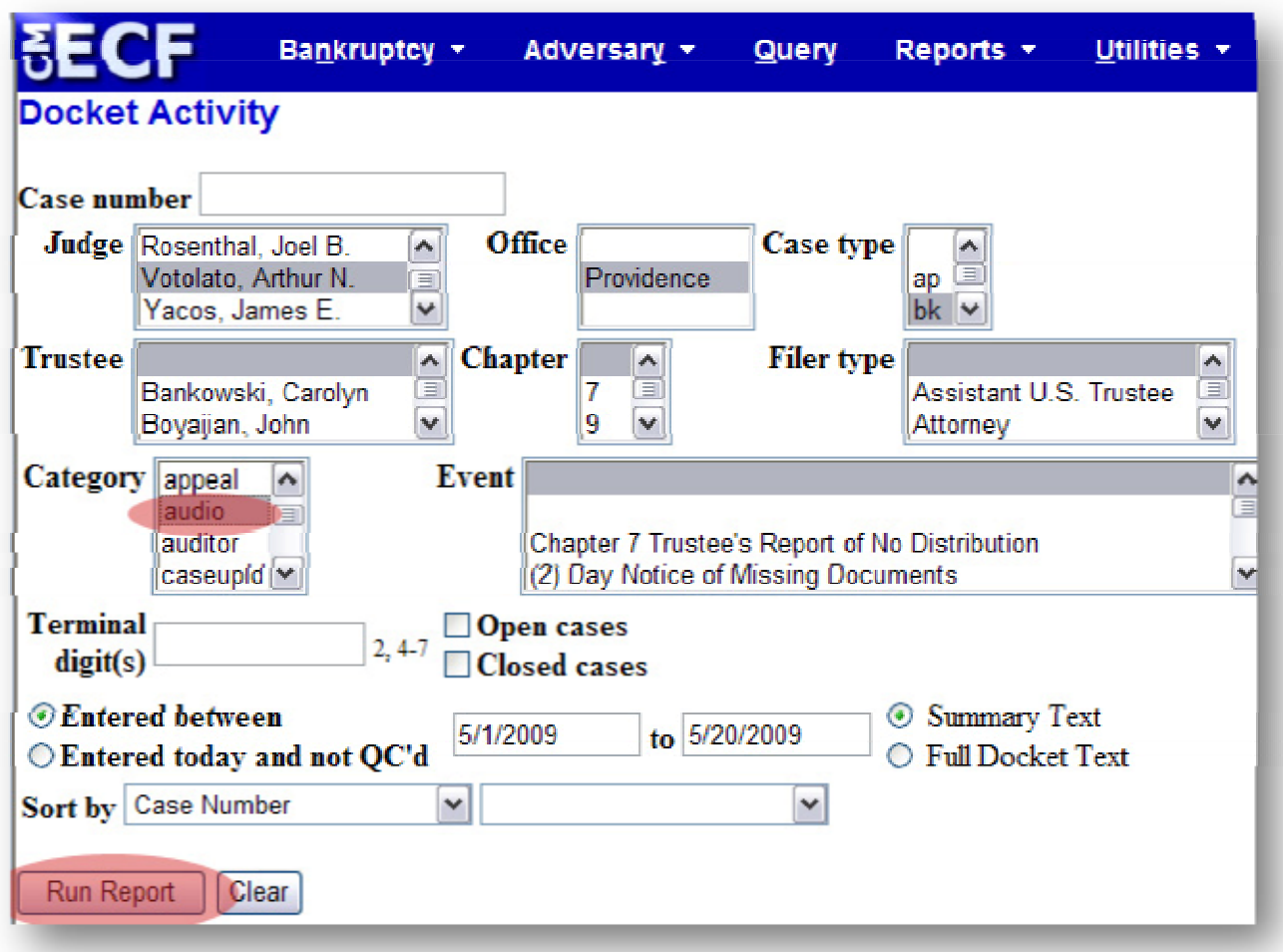

7. A list of all audio files for the given date range will be displayed. Click on the document number in the second column to access the PDF file that contains the embedded audio.

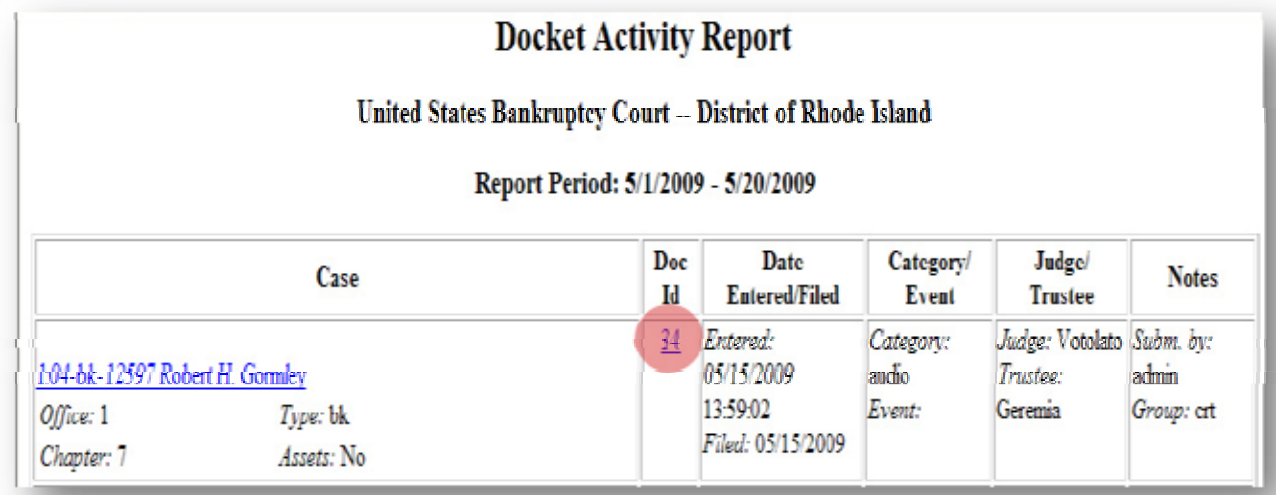

8. The audio files are in MP3 format and embedded as an attachment to a PDF (you will need a program that can play MP3 files if you don't have one installed on your

PC/Notebook). Click the **Attachments** tab or paper clip icon (you will need the latest verion of Adobe Acrobat Reader) to display a link to the MP3 file.

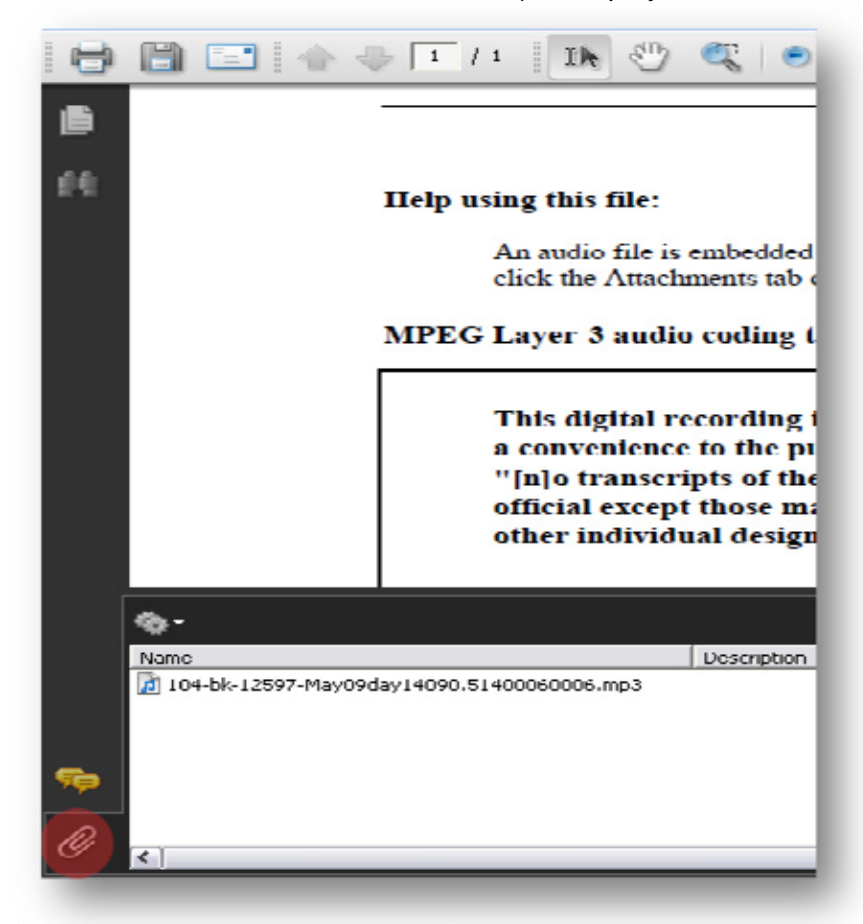

9. The Attachment window will then be shown. **Double Click** on the embedded audio file to open it (you can also click on the embedded audio file and then click **open** or **save**).

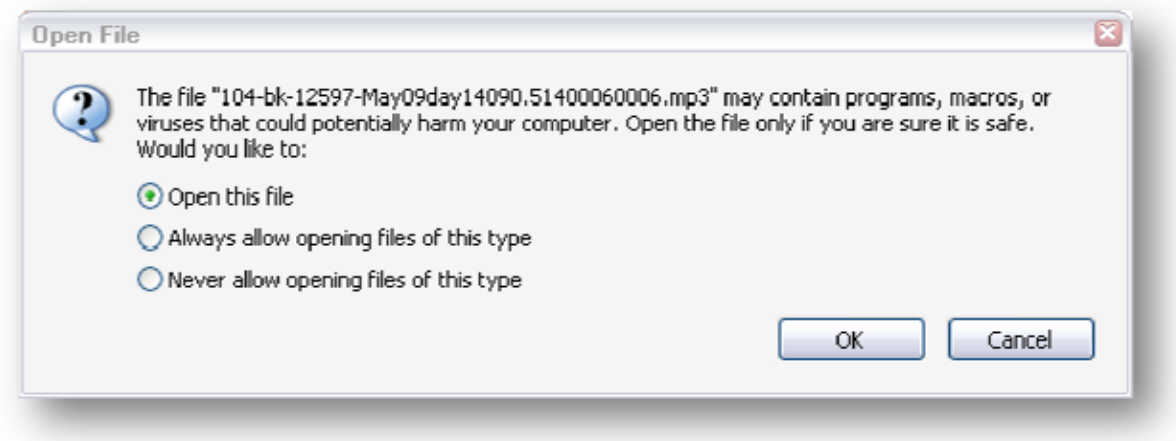

10. Adobe acrobat will then warn you of the dangers of opening attachments. Since these files are attached by the court directly they will be **virus free**. **Click OK** to open the file and your default audio player will pop-up and begin playing the audio file.